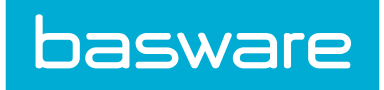

# **Spend Manager Admin Guide**

Basware P2P 18.2

# **1 Spend Manager Administration Overview**

The Spend Manager module provides dashboard views of data stored in Basware P2P.

### **1.1 Access to Spend Manager – KPIs and Dashboards**

In order to access the Spend Manager KPIs and Dashboards, the client must have a proper license to allow access. This can be verified by viewing the License page under the Administration Tools icon

죠-.

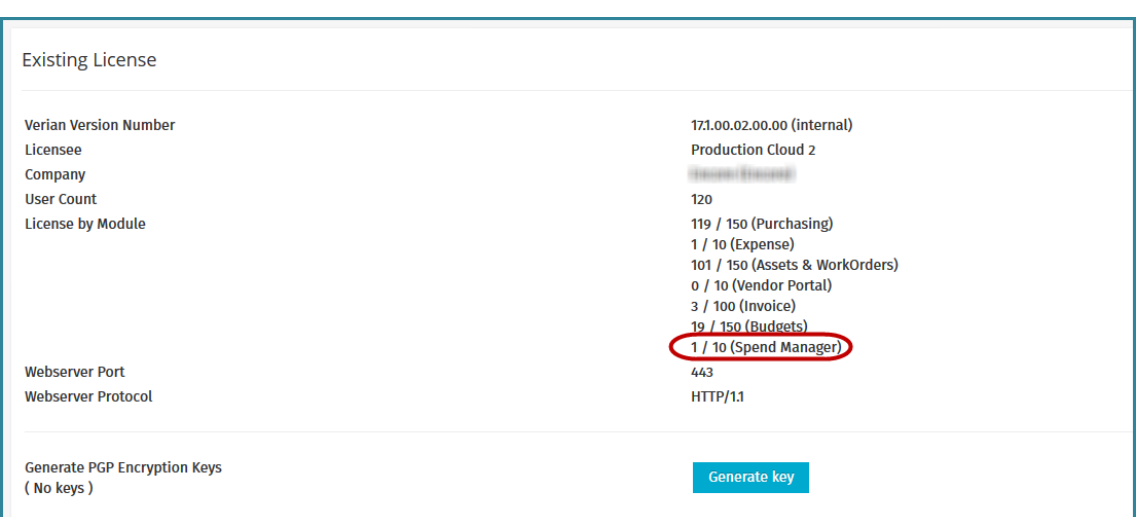

#### **Figure 1: License screen displaying 25000 Spend Manager licenses with 2 in use**

When licenses are available, an administrator may assign those licenses on a per-user basis by editing the user.

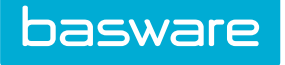

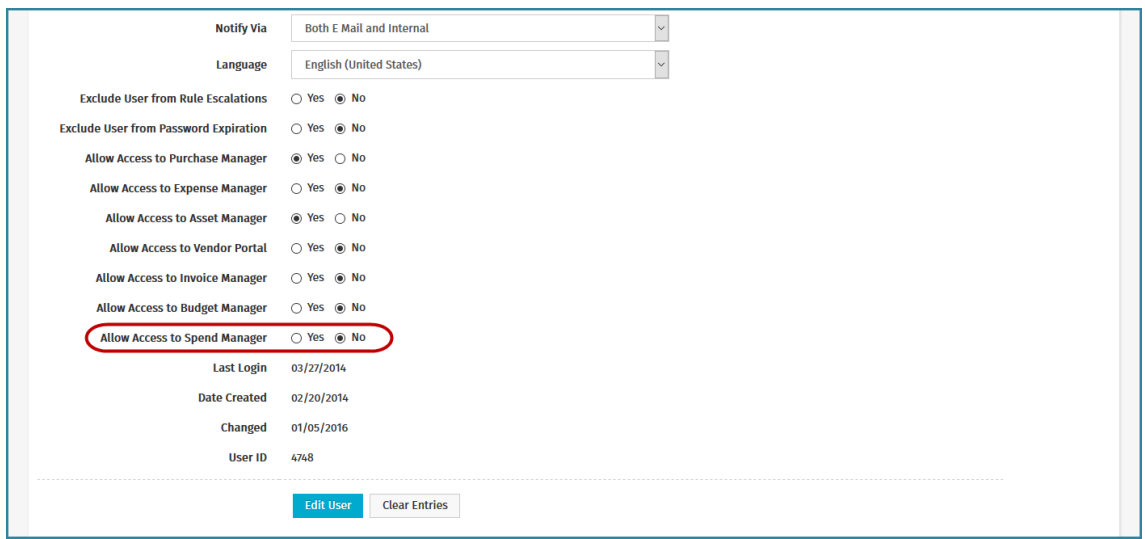

**Figure 2: Edit User screen**

As the third step, the user or user group must be granted permissions to access the KPIs in Spend Manager.

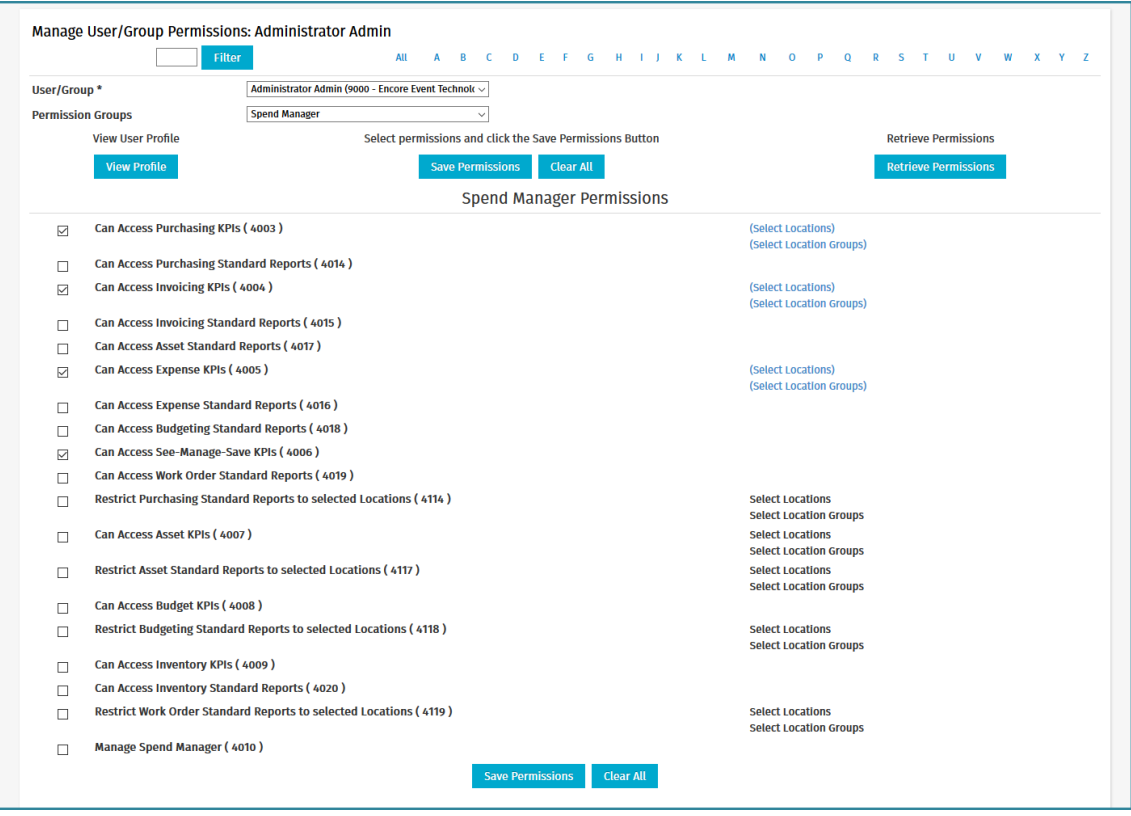

**Figure 3: Assigning Spend Manager Permissions**

Users with the permission *4010 – Manage Spend Manager* have further control over the users who can view each KPI.

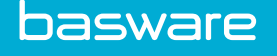

# **1.2 Access to Spend Manager – Ad Hoc Reporting**

In order to access Ad Hoc Reporting, the user needs to have permission *22 – Manage Reports* or permission *23 – Run Reports*. This allows power users to access the Ad Hoc Reporting link under Spend Manager.

| Inventory - Assets - Invoicing - Reports - Budgets - Spend Manager - $\frac{1}{2}$ -<br>Requisitions $\sim$ Purchase Orders $\sim$<br><b>basware</b> |                                      | Admin (23) $-$<br>$Q \parallel Q \parallel$ |
|----------------------------------------------------------------------------------------------------|--------------------------------------|---------------------------------------------|
|                                                                                                    | Reporting                            |                                             |
| $\equiv$ Off Catalog<br>Search Catalog<br>$\rightarrow$ Vendor Punchouts                                                                             | Ad Hoc Reporting<br><b>Tavorites</b> | <b>Co</b> Enter Invoice                     |

**Figure 4: Ad Hoc Reporting Menu**

Clicking the Ad Hoc Reporting link logs users automatically into the ad hoc reporting functionality system.

If user has permission *22 – Manage Reports*, they can create ad hoc views and reports.

If user only has permission *23 – Run Reports*, they are able to run the Standard Reports deployed in Spend Manager.

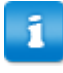

When creating an ad hoc report, Basware recommends you do not use special characters in the report title. Titles with special characters will cause an error when exporting the report to Excel. This includes the following characters:

- $\bullet \quad$  < (less than)
- $>$  (greater than)
- $\bullet$  : (colon)
- " (double quote)
- / (forward slash)
- $\setminus$  (backslash)
- (vertical bar or pipe)
- ? (question mark)
- \* (asterisk)

## **1.3 Token Generation**

The system generates an SSO tokens for users who have access to Spend Manager module.

Any time that user logs in, a token is generated for them and is stored in the UserTokens table as well as in the Session VerianServiceToken. The IP Address and the signature of the client are also stored in the UserTokens table. This token is used to access and establish the session on the Jaspersoft server.

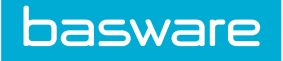

#### **Actions That Remove User Tokens**

- End of session removes the token
	- When a session for the user ends because of inactivity, the token for the user is automatically deleted.
- Logout removes the token
	- When a user logs out of the system, the token is removed.
- Scheduled task removes expired tokens
- Clear Expired SSO Tokens is a PitMainDayBegin task.
	- This task deletes any tokens that are older than 8 hours.